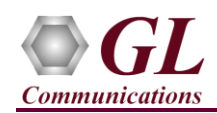

*It is assumed that the T1/E1 Analyzer Hardware, Software and License installations are already performed referring to the purchased Hardware Installation Guide.*

## **MAPS™ CAS Application Verification**

For functional verification, **MAPS™ CAS** application is configured on Card #1 and Card #2 in loopback mode on a single PC. The following steps explain MAPS™ CAS configuration to simulate **CAS R1 Wink call scenario using T1 Analyzer.**

## *Cross-connect T1/E1 Port #1 and Port #2 of the Hardware unit back-to-back using RJ48c loopback cable.*

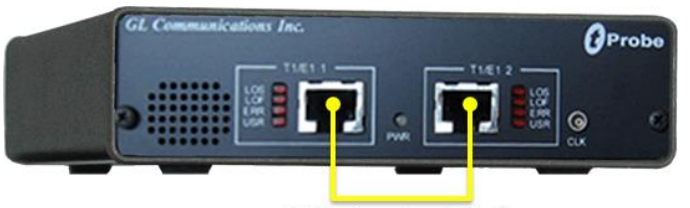

RJ48c Loopback Cable

 Click on the **T1/E1 Analyzer** icon created on the desktop (or) from the installation directory, click on **UsbNGT1.exe** and launch T1/E1 Analyzer application.

**Note:** The application may take some time to get started due to hardware and software initializations.

- Verify the following **Interface** settings in the T1/E1 main GUI
- For **T1 Analyzer**, configure Port #1 and Port #2 with the following Framing = ESF, Loopback = No Loopback, Termination = Terminate, Clock = Internal, Cross Port = Normal

 For **E1 Analyzer**, configure Port #1 and Port #2 with the following Framing = CAS, Loopback = No Loopback, Termination = Terminate, Clock = Internal, Cross Port = Normal

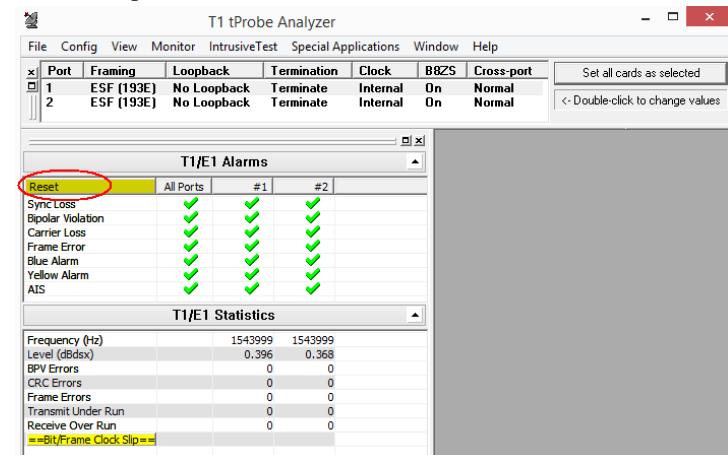

- Verify the **Sync and Alarm Status** between the ports are indicated in **Green** in **T1/E1 Alarms** pane. Click **Yellow Reset** button to reset the alarms.
- From T1/E1 Analyzer main window, invoke the **WCS Server: Special Applications > Windows Client Server (WCS) > WCS Server.**
- Configure WCS as follows
	- Eisten Port = 17080 (for T1 systems); 17090 (for E1 systems)
	- $\triangleright$  Messaging = Binary
	- $\triangleright$  Version = 4
	- Click on **Start GL Server** button.

**GL Communications Inc.** 

818 West Diamond Avenue - Third Floor Gaithersburg, MD 20878 (V) 301-670-4784 (F) 301-670-9187 Web Page: http://www.gl.com/ E-Mail Address: info@gl.com

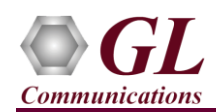

- From T1/E1 Analyzer main window, select **Special Applications** menu **>** select **Protocol Emulation >** invoke **MAPS CAS Emulator**
- In the MAPS<sup>™</sup> CAS window, on the default **Testbed Setup** window, click and select **R1\_TestBedSetup** and check for the following settings:
	- $\triangleright$  **Interface** = T1
	- $\triangleright$  **WCS Listener Port** = 17080 (for T1)
	- $\triangleright$  **Server IP Address** = 127.0.0.1
- From MAPS™ CAS main window, select **"Editor"** menu -> invoke **Profile Editor** window and verify the following parameter settings:
	- > Click and load "CAS Profiles" file,
	- Select the **Card1TS00** profiles from the left pane.
	- $\triangleright$  Verify the **Card number = 1, Timeslot = 0,** and the default **ANI, DID** parameter values already set in the window.
	- Click **Save** button.
	- $\triangleright$  Similarly, scroll down the left pane and select the **Card2TS00** profile, and repeat the above steps verifying the settings for the profile.
	- In the same Profile Editor window, click and load **"TrafficProfile"** file,
	- Select the **Card1TS00** profiles from the left pane,
	- Set **Enable Traffic** to **AutoTraffic-File** and **Traffic Direction for Auto Traffic** to **Tx-Rx**.
	- Click **II** Save button.
	- $\triangleright$  Similarly, scroll down the left pane and select the **Card2TS00** profile, and set the same traffic settings as above. Click **Save** button.
- Click **Start** and initialize the Testbed setup.
- From the MAPS™ CAS window, select **Emulator** menu **>** invoke **Call Generation** window
- Click **Open Configuration** icon available on the **Call Generation** window, select **T1\_R1\_SingleCall** pre-saved configuration file.
- This configuration loads 3 call instances with **T1\_R1\_Place Call.gls,** and **T1\_R1\_Answer Call.gls** scripts with **Card1TS00** and **Card2TS00** profiles respectively. The third call instance is loaded with **T1\_R1\_Reset Timeslots.gls** script.
- Verify that **Sequential Execution**  $\begin{bmatrix} 5 \end{bmatrix}$  button is enabled in the Call Generation window. Also verify, if **Total Iterations** column is set to **1**.
- Select the third call instance loaded with **T1\_R1\_Reset Timeslots.gls** script and click the area in the Profile column. From the drop down list select **Card1TS00** profile. Click the yellow **button** and run the **T1\_R1\_Reset Timeslots.gls** script.
- Once T1\_R1\_Reset Timeslots.gls script is terminated, select the call instance loaded with **T1\_R1\_Answer Call.gls** script and click the yellow  $\frac{\text{Start}}{\text{Start}}$  button. Similarly, select and execute the place call script.
- Observe the script **Status and Events** in the respective columns. Wait for the call to terminate, and verify the **Message Sequence** flow.

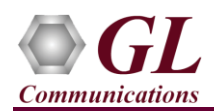

 Select any message in the ladder diagram and observe the respective decode message on the right pane for the respective message.

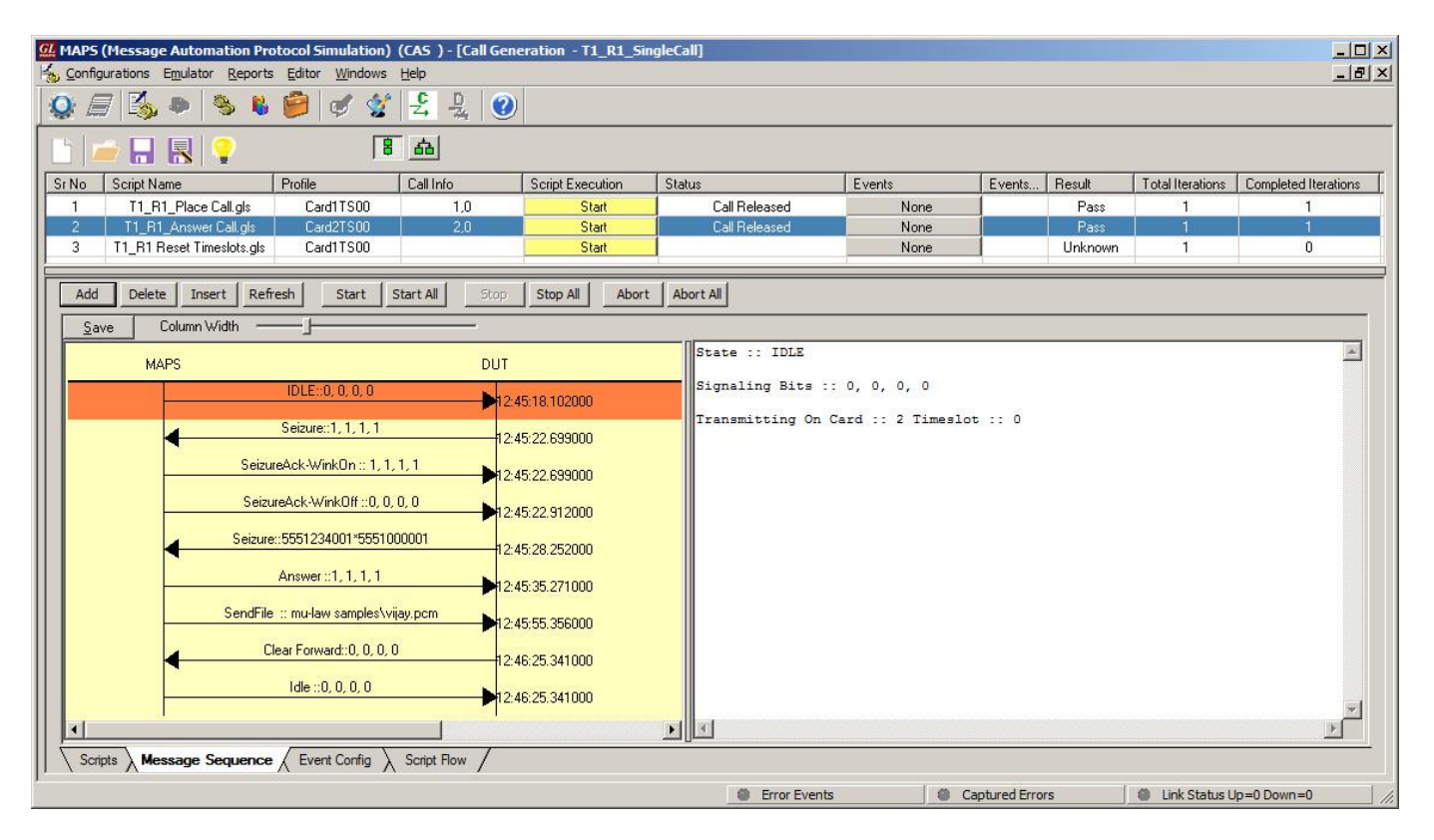

From the MAPS™ CAS main window, select **Report** menu -> invoke **Events** and observe the occurring call events in the log

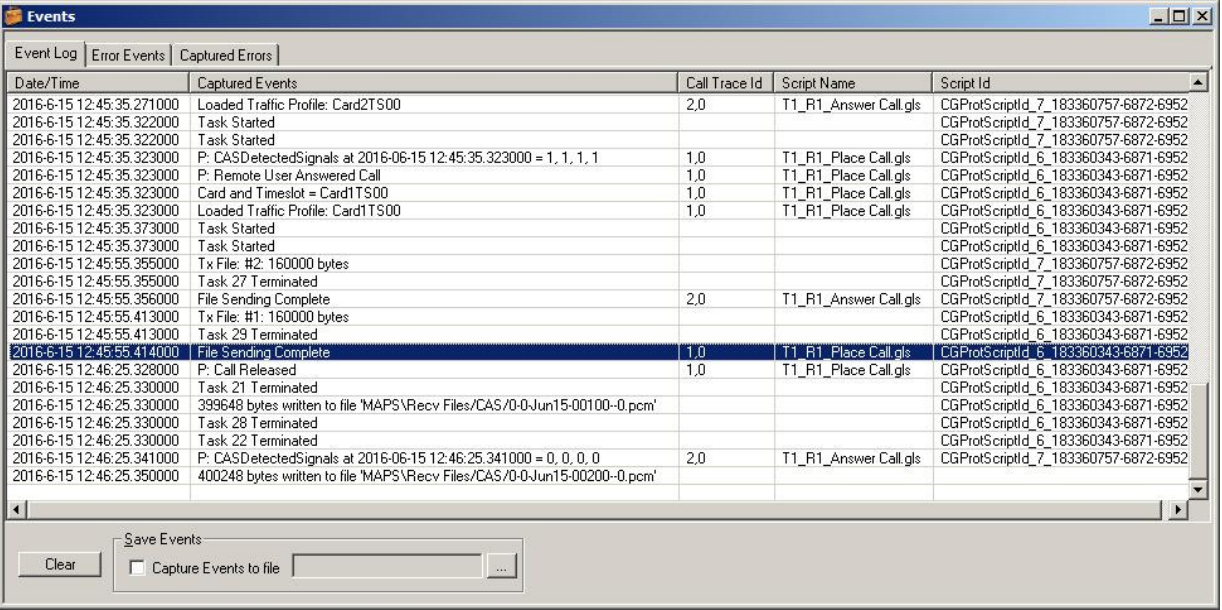